The information presented in this publication has been carefully checked for reliability; however, no responsibility is assumed for inaccuracies. Specifications are subject to change without notice.

#### **Trademarks**

IBM, PC/AT, and PC/XT are trademarks of International Business Machines Corporation.

Intel and Pentium<sup>®</sup> II are trademarks of Intel Corporation.

AMI is a trademark of American Megatrends Inc.

MS-DOS and WINDOWS NT are registered trademarks of Microsoft Corporation.

## ii Contents

| Chapter 1: Introduction                                   | 1   |
|-----------------------------------------------------------|-----|
| Key Features                                              |     |
| Unpacking the Mainboard & Static Electricity Precautions. |     |
| Chapter 2: Hardware Configuration                         |     |
| CPU Installation                                          |     |
| Installation Procedures                                   | 8   |
| Mainboard Component Locations                             | 13  |
| Connectors                                                |     |
| PWR1 – AT Power Connector                                 |     |
| COM1/2 – Serial Port #1/#2                                | 14  |
| PRN – Parallel Printer Connector                          | 14  |
| FDC – Floppy Disk Drive Connector                         | 14  |
| IDE1/IDE2 – Primary/Secondary IDE Connectors              | .14 |
| KBD – Keyboard Connector                                  |     |
| J1/PS2 – PS/2 Mouse Pin/Head Connectors                   | 14  |
| J3 – ATX Form Card Connector                              |     |
| J5 (2, 4, 6, 8, 10) (KLOCK) – Keylock & Power LED         |     |
| Connector                                                 |     |
| J5 (1, 3, 5, 7) (SPKR) – Speaker Connector                |     |
| J5 (15, 16) (HDD-LED) – HDD LED Connector                 |     |
| J5 (17, 18) (RST) – Reset Switch Connector                |     |
| J6 (FAN2) – Chassis Fan Connector                         |     |
| J7 (FAN1) – CPU Fan Connector                             |     |
| Sound Pro Connectors:                                     |     |
| CD1/CD2 – Analog Audio for Sony/Panasonic                 |     |
| J9 – Sound and Game                                       |     |
| J10– Digital Audio IN                                     |     |
| J11 – Digital Audio OUT                                   |     |
| Jumper Settings                                           | 17  |
| JP3 – DIMM Voltage Selectors                              |     |
| JP2 – Microphone Type Selector                            |     |
| JP1 – Sound Pro Selector                                  |     |
| Memory Installation                                       |     |
| Chapter 3: ACPI Functions & Connectors with ATX Power     |     |
| PWR2 – ATX Style Power Connector                          |     |
| Software Power-Off                                        |     |
| J5 (19, 20) (PWR_ON) – ATX Power Button and Suspen        |     |
| Switch Connector                                          | 20  |

|                              | iii |
|------------------------------|-----|
| Chapter 4: BIOS Setup        | 21  |
| Entering WinBIOS Setup       |     |
| Default                      |     |
| Setup Window                 | 23  |
| Standard Setup               |     |
| Advanced Setup               |     |
| Chipset Setup                |     |
| Power Management Setup       |     |
| PCI/PnP Setup                |     |
| Peripheral Setup             |     |
| Security                     |     |
| User                         |     |
| Anti-Virus                   |     |
| CPU PnP                      | 34  |
| Utility                      |     |
| Detect IDE                   |     |
| Exit WinBIOS Setup           |     |
| Save Changes and Exit        |     |
| Do Not Save Changes and Exit |     |
| Continue                     |     |
|                              |     |

# **Chapter 1 Introduction**

This mainboard is a high-performance mainboard based on the advanced Pentium<sup>®</sup> II microprocessor and featuring Accelerated Graphics Port (AGP) and the **i440LX/EX AGPset** chipset. The mainboard offers a high degree of flexibility in configuration and is fully IBM PC/AT compatible.

#### **Key Features**

The advanced features of the mainboard include:

- Intel i440LX/EX AGPset chipset for AT Form Factor
- Supports Pentium<sup>®</sup> II 233 ~ 333 MHz CPUs at Slot1
- Provides 2 DIMMs and 4 SIMMs to support SDRAM/EDO memory modules up to 256MB
- Supports Accelerated Graphics Port (AGP) v1.0
- Supports 512KB or 256KB Pipelined Burst L2 cache in Pentium<sup>®</sup> II Single Edge Contact (SEC) cartridge.
- Supports Advanced Configuration Power Interface (ACPI) and Legacy PMU, fully compliant to PC97 and PC98
- PCI Bus Master IDE controller supports PIO Mode 0 to Mode 4, and the Ultra DMA/33 is at the maximum transfer rate of 33MB/sec and Bus Master IDE DMA Mode 0 to Mode 2
- Supports 2.88MB, Iomega ZIP-100M, and IDE LS-120 FDD, bootable from floppy, HDD, CD-ROM, SCSI, NetWork, LS-120, ZIP, or others
- Provides 1 AGP, 3 PCI Local, and 2 ISA Bus slots
- Provides AT/ATX power connectors, and the ATX power which supports various functions, such as Suspend/Shutdown
- Onboard PCI Bus Master IDE interface supports 4
   IDE devices with 2 channels; BIOS supports 4 IDE
   harddisk drives which do not need device driver
   for S/W application and the capacity of each
   harddisk can be larger than 528MB and up to
   8.4 GB

Introduction 3

 Onboard super Multi-I/O chip supports 2 serial ports with 16550 fast UART compatible, 1 parallel port with EPP and ECP capabilities, and one floppy disk drive interface which the data transfer rate is 1MB/s

- Supports PS/2 Mouse Socket/Pin Header connector and ATX Form Card which containing PS/2 Mouse, 2 USB interface, and Infrared connectors
- BIOS supports "Plug & Play" Flash ROM
- Onboard Sound Pro supports the following features:
  - Sound Blaster 16/PRO compatible with stereo voice up to 48KHz sampling rates, HRTF 3D Positional Audio Technology
  - Windows Sound System V2.0 compatible, Accelerates Direct Sound 3D in Win95, and Windows 95/31 & DOS drivers supported
  - Supports 44.1K digital audio (SPDIF) IN/OUT, HSP-23 Wavetable synthesizer, full duplex 16bits CODEC with filters, and high quality 3D sound (ON/OFF controllable)
  - Device supports SB16, WSS, & Game
  - Stereo Mixer supports analog mixing form CD-Audio & Line-In and digital mixing from Voice, FM/Wave-table, and digital CD-Audio.

## **Unpacking the Mainboard & Static Electricity Precautions**

This Mainboard package contains the following items:

- 1. This Mainboard
- 2. The Device Driver for this mainboard
- 3. This User's Guide
- 4. Sound & Game ribbon cables/bracket
- 5. ATX Form Card (optional)

The mainboard is easily damaged by static electricity. Follow the precautions below while unpacking or installing the mainboard.

- 1. Do not remove the mainboard from its original package until you are ready to install it.
- 2. Frequently ground yourself to discharge any static electric charge that may build up in your body while working on installation and/or configuration. For example, you may ground yourself by grasping an unpainted portion of the system's metal chassis.
- 3. Remove the mainboard from its anti-static packaging and place it on a grounded surface, component side up.
- 4. Handle the mainboard by its edges or by the mounting bracket to avoid touching its components.
- Check the mainboard for damage. If any integrated circuit appears loose, press carefully to seat it firmly in its socket.
- 6. Do not apply power if the mainboard appears damaged. If there is damage to the board contact your dealer immediately.

# **Chapter 2 Hardware Configuration**

Before you install the mainboard into the system chassis, you may find it convenient to first configure the mainboard's hardware. This chapter describes how to set jumpers and install memory modules, and where to attach components.

#### **CPU Installation**

This mainboard supports Intel Pentium<sup>®</sup> II CPU using Single Edge Contact (SEC) slot. Make sure that you have the following items which should be included in the package before doing any installation. All parts are labeld here with item numbers which will be refered by the Installation Procedures section. And, item 1 and 2 together are the retention mechanism which the manufacture ships in two different types (a or b), refer to the proper procedures according to the type you received.

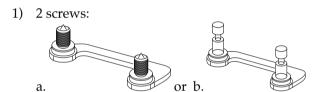

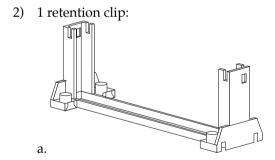

or

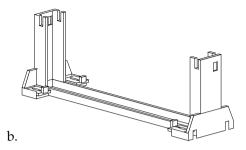

3) 1 heatsink support base and clip:

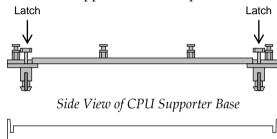

Top View of CPU Support Clip

#### **Installation Procedures**

Follow the following steps in order to install your Intel Pentium $^{\circledR}$  II properly.

#### Step 1:

Make sure that the mainboard is set the same direction as the following drawing before doing any installation.

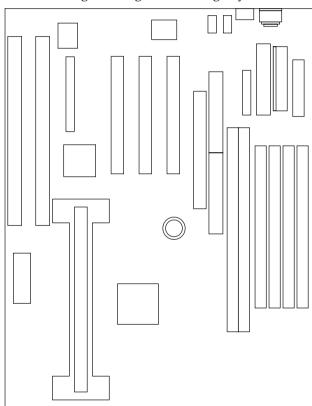

Insert the 2 pairs of screws (1a or 1b, depending on the type you received) from the bottom of the motherboard upward onto the mainboard.

#### Step 2:

Insert the supporting base (3), which is shown below, into the two holes directly to the left of the 2 sets of screws that have just been inserted on to the board.

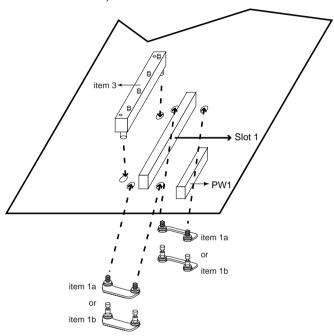

Insert the 2 latches into the two holes of the supporting base and then turn them 90° to secure the CPU.

#### Step 3:

Set the retention clip (2) right on the top of the 2 sets of screws which are along the sides of Slot1.

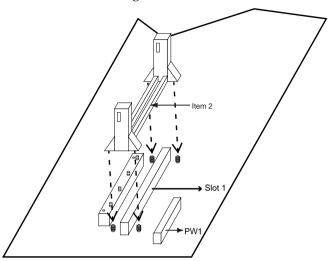

If the retention clip is installed incorrectly, you will not be able to insert the CPU into the retention clip and in this situation you might need to rotate the retention clip by 180°.

For the retention mechanism 1a and 2a, you need to tighten the 4 screws on the retention clip till the neck of the screws can not be seen from the bottom of the board

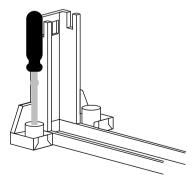

And for 1b and 2b retention mechanism, simply push the latches in to secure the screws.

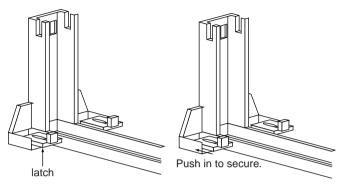

#### Step 4:

Flatten the two latches on the side of CPU. Insert the CPU into the retention clip. Lock the two latches to secure the CPU.

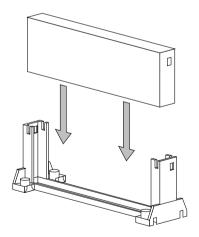

#### Step 5:

Insert the clip portion of the CPU supporter (3b) so that the heat sink can sit on the top of the whole CPU supporter.

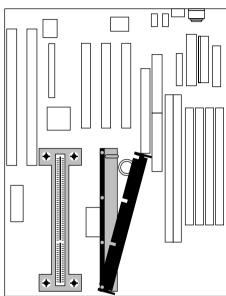

#### **Mainboard Component Locations**

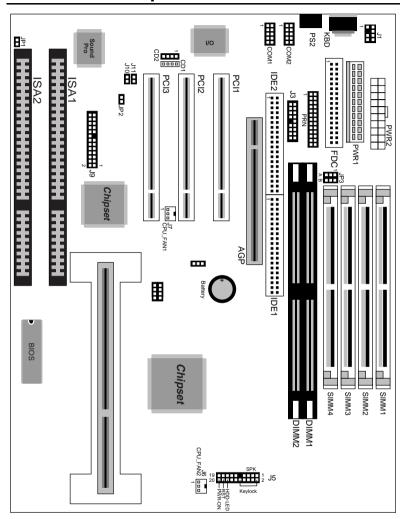

Figure 2–1. Mainboard Component Locations

#### **Connectors**

Attach system components and case devices to the mainboard via the mainboard connectors. A description of each connector and its connector pins follows. See Figure 2–1 for the location of the connectors on the mainboard.

Note: Make sure that the power is turned off before making any connection to the board.

**PWR1 – AT Power Connector** 

**COM1/2 – Serial Port #1/#2** 

**PRN – Parallel Printer Connector** 

**FDC – Floppy Disk Drive Connector** 

IDE1/IDE2 – Primary/Secondary IDE Connectors

**KBD – Keyboard Connector** 

J1/PS2 - PS/2 Mouse Pin/Head Connectors

#### J3 - ATX Form Card Connector

This connector contains 2 sets of USB interface, PS/2 Mouse, and Infrared connectors. Connect the ATX Form Card cable to this connector.

## J5 (2, 4, 6, 8, 10) (KLOCK) – Keylock & Power LED Connector

Keylock connector enables and disables the keyboard key-in function on the case.

| Pin | Description |
|-----|-------------|
| 2   | LED Output  |
| 4   | N.C.        |
| 6   | Ground      |
| 8   | Keylock     |
| 10  | Ground      |

#### J5 (1, 3, 5, 7) (SPKR) – Speaker Connector

| Pin | Description |  |  |
|-----|-------------|--|--|
| 1   | Data Out    |  |  |
| 3   | N.C.        |  |  |
| 5   | Ground      |  |  |
| 7   | +5V         |  |  |

#### J5 (15, 16) (HDD-LED) – HDD LED Connector

| Pin    | Description |
|--------|-------------|
| 15 (+) | +5V         |
| 16 (–) | Active Low  |

#### J5 (17, 18) (RST) - Reset Switch Connector

| Setting | Description  |
|---------|--------------|
| Open    | Normal Mode  |
| Close   | Reset System |

#### J6 (FAN2) - Chassis Fan Connector

#### J7 (FAN1) - CPU Fan Connector

#### **Sound Pro Connectors:**

## CD1/CD2 – Analog Audio for Sony/Panasonic

Connect to "AUDIO" on the CD-ROM drive.

#### J9 - Sound and Game

Sound contains Line-in/MIC (Microphone), and Line-out (Speaker). Game connector is also the Joystic connector. Connect this connector to the Sound & Game ribbon cable/bracket as the following drawing:

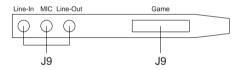

#### J10- Digital Audio IN

Depending on the type of your CD-ROM drive to connect this connector to "DIGITAL AUDIO" on the CD-ROM drive.

#### J11 - Digital Audio OUT

Connect to the Digital Audio device.

#### **Jumper Settings**

JP3 – DIMM Voltage Selectors

| Voltage           | Setting             |
|-------------------|---------------------|
| 5V                | A B 5V  1 1 3.3V    |
| 3.3V<br>(default) | A B 5V 1 1 3.3V 0 0 |

JP2 – Microphone Type Selector

| Description | Setting |  |
|-------------|---------|--|
| Standard    |         |  |
| Special     |         |  |

JP1 – Sound Pro Selector

| Description | Setting |  |
|-------------|---------|--|
| Enabled     |         |  |
| Disabled    |         |  |

#### **Memory Installation**

The mainboard lets you add up to 256MB of system memory through DIMM/SIMM sockets on the board. Each bank consists of 2 SIMMs or 1 DIMM socket which is divided into two banks: Bank 0 and Bank 1. The mainboard supports the following memory configurations.

| Bank              | Memory Module                     |
|-------------------|-----------------------------------|
| Bank 0            |                                   |
| SIMM1 & SIMM2     | 2 x 4MB/8MB/16MB/32MB/64MB/128MB  |
| or                | or                                |
| DIMM1             | 4MB, 8MB, 16MB, 32MB, 64MB, 128MB |
| Bank 1            |                                   |
| SIMM3 & SIMM4     | 2 x 4MB/8MB/16MB/32MB/64MB/128MB  |
| or                | or                                |
| DIMM2             | 4MB, 8MB, 16MB, 32MB, 64MB, 128MB |
| Total System Memo | ory = Bank 0 + Bank 1             |

- Notes: 1. The speed of all DIMMs and SIMMs modules have to be faster than 70ns.
  - 2. SIMM1 & SIMM2 is the same bank as DIMM1, so is SIMM3 & SIMM4 to DIMM2. You can utilize SIMM and DIMM simultaneously while using this single-side DRAM module, but do remember that the DRAM type (such as EDO/SDRAM) has to be the same. However, SIMM and DIMM can not be utilized simultaneously if the DRAM module is double-sided.

# Chapter 3 ACPI Functions & Connectors with ATX Power

#### PWR2 – ATX Style Power Connector

The ATX power supply provides a single 20-pin connector.

| Pin | Description | Pin | Description |
|-----|-------------|-----|-------------|
| 1   | 3.3V        | 11  | 3.3V        |
| 2   | 3.3V        | 12  | -12V        |
| 3   | Ground      | 13  | Ground      |
| 4   | +5V         | 14  | PS-ON       |
| 5   | Ground      | 15  | Ground      |
| 6   | +5V         | 16  | Ground      |
| 7   | Ground      | 17  | Ground      |
| 8   | Power OK    | 18  | -5V         |
| 9   | 5VSB        | 19  | +5V         |
| 10  | +12V        | 20  | +5V         |

The functions and connectors described below work with the ATX power supply.

#### **Software Power-Off**

Follow the steps below to use the "Software Power-Off Control" function in Windows 95 with ATX power supply.

- 1. Click the **START** button on the Windows 95 task bar.
- 2. Select **Shut Down The Computer** to turn off the computer. The message "**It is now safe to turn off your computer.**" will not be shown when using this function.

### J5 (19, 20) (PWR\_ON) – ATX Power Button and Suspend Switch Connector

Attach the ATX Power Button or Suspend Switch cable to this connector.

In the AT power system, this connector will act as a suspend switch; and in the ATX power system, this connector will be not only an ATX power button but a Suspend switch as well. Details are described below:

When the system is off, push the power button to turn the system on. When the system is on, push the power button rapidly to switch the system to the Suspend mode, and, by pushing and holding the button for more than 4 seconds, it will turn the system completely off. When the system is in the Suspend mode, push the power button rapidly to turn the system on.

## **Chapter 4 BIOS Setup**

This chapter explains how to configure the mainboard's BIOS setup program. The setup program provided with the mainboard is the BIOS from AMI.

After you have configured the mainboard and have assembled the components, turn on the computer and run the software setup to ensure that the system information is correct.

The software setup of the system board is achieved through Basic Input-Output System (BIOS) programming. You use the BIOS setup program to tell the operating system what type of devices are connected to your system board.

The system setup is also called CMOS setup. Normally, you need to run system setup if either the hardware is not identical with information contained in the CMOS RAM, or if the CMOS RAM has lost power.

Note: Hold down the <End> key then power on to reboot the system when installing newer BIOS into this mainboard.

#### **Entering WinBIOS Setup**

To enter the WinBIOS Setup program:

- 1. Turn on or reboot the system. A screen appears with a series of diagnostic checks.
- 2. When "Hit <DEL> if you want to run SETUP" appears, press the <DEL> key to enter the BIOS setup program. The following screen appears:

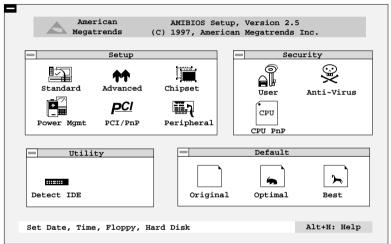

3. Use your keyboard or mouse to choose options. Modify system parameters to reflect system options. Press Alt-H for Help.

BIOS Setup 23

#### **Default**

Every option in the BIOS Setup contains three default values: Original default, Best default, and the Optimal default value.

Original: The original default values recover the modified settings to the original values.

Optimal: The Optimal default values provide optimum system settings for all devices and system

features.

Best: The Best default values provide best

performance settings for all devices and system features, but dependent used devices and we aren't guaranty that system run

overnight on these settings.

#### **Setup Window**

The Setup window has six icons that allow you to set system configuration options.

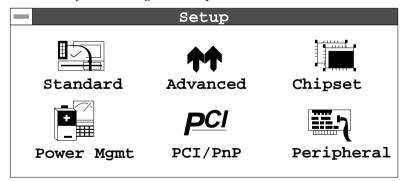

#### **Standard Setup**

The WinBIOS Setup options described in this section are displayed by choosing the Standard icon from the Setup section on the WinBIOS Setup main menu. All Standard Setup options are described in this section.

Pri Master Pri Slave Sec Master Sec Slave Choose these icons to configure the hard disk drive named in the option. When you click on an icon, the following parameters are listed: Type, LBA/Large Mode, Block Mode, 32Bit Mode, and PIO Mode. All parameters relate to IDE drives except **Type**. Choose the **Type** parameter and select Auto BIOS automatically detects the IDE drive parameters and displays them. Choose on **LBA Mode** and choose *On* to enable support for IDE drives with capacities greater than 528MB. Click on **Blk Mode** and choose On to support IDE drives that use Blk Mode. Click on **32Bit Mode** and click on *On* to support IDE drives that permit 32-bit accesses.

Date/Time

Select the Date/Time option to change the date or time. The current date and time are displayed. Enter new values through the displayed window.

Floppy Drive A; B

Choose the Floppy Drive A or B icon to specify the floppy drive type. The settings are 360KB  $5^{1}/_{4}$ ", 1.2MB  $5^{1}/_{4}$ ", 720KB  $3^{1}/_{2}$ ", 1.44MB  $3^{1}/_{2}$ ", or 2.88MB  $3^{1}/_{2}$ ".

25 BIOS Setup

#### **Advanced Setup**

The WinBIOS Setup options described in this section are displayed by choosing the Advanced icon from the Setup section on the WinBIOS Setup main menu. All Advanced Setup options are described in this section.

**Quick Boot** Set this option to *Enabled* to permit BIOS to

boot within 5 seconds.

1st Boot Device; 2nd Boot Device; **3rd Boot Device** 

Set these options to select the boot sequence from different booting devices.

**Try Other Boot** Devices

Choose Yes or No to search other boot devices to boot up the system when all the options in the previous function failed.

**Disks** 

S.M.A.R.T for Hard Choose Enabled or Disabled. This option allows you to utilize the S.M.A.R.T.

function of HDDs.

Floppy Drive Swap This option allows you to swap floppy

drives between A: and B:.

Floppy Drive Seek Choose Enabled or Disabled. Disabled

> provides a faster boot and reduces the possibility of damaging the heads.

PS/2 Mouse Support

When this option is set to *Enabled*, BIOS

supports a PS/2-type mouse.

**Password Check** 

This option specifies the type of BIOS password protection that is implemented.

The settings are:

Setup: The password prompt appears

only when an end user attempts

to run WinBIOS Setup.

Always: A password prompt appears

every time the computer is

powered on or rebooted.

The BIOS password does not have to be enabled. The end user sets the password by choosing the Password icon on the

WinBIOS Setup screen.

Boot to OS/2 Over 64MB

You need to set this option to Enabled when using the OS/2 operating system with installed DRAM which is greater than

64MB.

**Internal Cache** This option

This option selects to enable the internal cache or not. Choices are Disabled and

Enabled.

System BIOS Cacheable

BIOS always copies the system BIOS from ROM to RAM for faster execution. Set this option to *Enabled* to permit the contents of the F0000h RAM memory segment to be written to and read from cache memory.

27 BIOS Setup

Disabled: The specified ROM is not C000, 16K Shadow;

copied to RAM. C400, 16K Shadow;

Enabled: The contents of the ROM area C800, 16K Shadow; CC00, 16K Shadow; are not only copied from ROM D000, 16K Shadow; to RAM for faster execution, the D400, 16K Shadow; contents of the RAM area can D800, 16K Shadow; be written to or read from cache DC00, 16K Shadow

memory.

Cached: The contents of the ROM area

are copied from ROM to RAM

for faster execution.

#### **Chipset Setup**

Choose the Chipset icon from the Setup section on the WinBIOS Setup main menu. All Chipset Setup options are then displayed and are described in the following section:

**Auto Configure EDO DRAM Timing** 

Set this option to enable the Auto Configuration of DRAM Timing.

**EDO DRAM Speed** Based on the type of your EDO RAM, set (ns)

this option to either 60ns or 70ns.

**EDO Read Burst** Set this option to select the proper EDO

DRAM Read Timing. Timing

**EDO Write Burst** Set this option to select the proper EDO

**Timing** DRAM Write Timing.

This option is designed to select the **SDRAM CAS** 

SDRAM CAS Latency. Lattency

DRAM Integrity Mode Choose Non-ECC, EC-Only, or ECC.

Non-ECC: Has byte-wise write capability

but no provision for protecting data integrity in the DRAM

array.

EC-Only: Data errors are detected but not

corrected.

ECC: Allows a detection between

single-bit and multiple-bit errors and recovery of single-

bit errors.

A.G.P. Aperture Size (64MB)

Choose 4MB, 8MB, 16MB, 32MB, 64MB, 128MB, or 256MB. Memory-mapped, graphics data structures can reside in the Graphics Aperture. Use the default setting.

8 bit I/O Recovery Time This option specifies the length of a delay inserted between consecutive 8-bit I/O operations.

16 bit I/O Recovery Time

This option specifies the length of a delay inserted between consecutive 16-bit I/O operations.

OnBoard USB Function

Choose Enabled or Disabled. Set this option to enable the system BIOS USB (Universal serial Bus) functions.

USB Function for DOS

Choose Enabled or Disabled. Set this option to enable the passive release on the USB (Universal Serial Bus).

29 BIOS Setup

#### **Power Management Setup**

The BIOS Setup options described in this section are selected by choosing the Power Mgmt icon from the Setup section on the WinBIOS Setup main menu.

**Power** Management/ **APM** 

Set this option to enable power management features and APM (Advanced Power

Management).

**Power State** 

**Green PC Monitor** This option specifies the power state that the green PC-compliant video monitor enters when AMIBIOS places it in a power savings state after the specified period of display inactivity has expired.

Video Power Down Mode

This option specifies the power conserving state that the VESA VGA video subsystem enters after the specified period of display

inactivity has expired.

**Hard Disk Power** Down Mode

This option specifies the power conserving state that the hard disk drive enters after the specified period of hard drive inactivity has expired.

(Minute)

Standby Time out This option specified the length of system inactivity while in Full power on state. When this length of time expires, the computer enters Standby power state.

(Minute)

**Suspend Time out** This option specified the length of a period of system inactivity while in Standby state. When this length of time expires, the computer enters Suspend power state.

Display Activity: Device 6 (Serial

**Port 1)**; Device 7 (Serial

Port 2);

Port);

**Device 5 (Floppy** 

Disk);

**Device 0 (Primary** 

Master IDE);

**Device 1 (Primary** 

slave IDE); Device 2

(Secondary Master

IDE); Device 3

(Secondary Slave

IDE)

**CPU Critical** 

System will alarm when the temperature of

CPU is over the preset value. **Temperature** 

RTC Alarm Off

Set this option to enable the RTC Alarm to **Resume From Soft** wake up the system which is Soft Off.

RTC Alarm Date; Set these options to specify the RTC Alarm RTC Alarm Hour; time on Date/Hour/Minute/Second.

RTC Alarm Minute; RTC Alarm Second

When set to Yes, these options enable event monitoring on the specified hardware interrupt request line and the computer is in a power saving state, BIOS watches for activity on the specified IRQ line. The computer **Device 8 (Parallel** enters the full on power state if any activity occurs.

31 BIOS Setup

#### PCI/PnP Setup

Choose the PCI/PnP icon from the Setup section on the WinBIOS Setup main menu.

#### Plug and Play **Aware OS**

Set this option to *Yes* if the operation system in this computer is aware of and follows the Plug and Play specification. Currently, only

Windows 95 is PnP-aware.

#### **PCI VGA Palette** Snoop

When this option is set to Enabled, multiple VGA devices operating on different buses can handle data from the CPU on each set of palette registers on every video device. Bit 5 of the command register in the PCI device configuration space is the VGA Palette Snoop bit (0 is disabled).

#### Allocate IRO to **PCI VGA**

This option is used to allocate IRQ to PCI VGA. Recommendation is set to No.

#### Card

OffBoard PCI IDE This option specifies if an offboard PCI IDE controller adapter card is installed in the computer. You must specify the PCI expansion slot on the motherboard where the offboard PCI IDE controller is installed. If an offboard PCI IDE controller is used, the onboard IDE controller is automatically disabled. If an offboard PCI IDE controller adapter card is installed in the computer, you must also set the Offboard PCI IDE Primary IRQ and Offboard PCI IDE Secondary IRQ options.

Primary IRQ;

OffBoard PCI IDE These options specify the PCI interrupt used by the Primary (or secondary) IDE channel on OffBoard PCI IDE the offboard PCI IDE controller.

Secondary IRQ

These options specify the bus that the DMA Channel 0, specified DMA channel is used on. 1, 3, 5, 6, 7 IRQ3, 4, 5, 7, 9, 10, These options specify the bus that the 11, 14, 15 specified IRQ line is used on. These options allow you to reserve IRQs for legacy ISA adapter cards. **Reserved Memory** This option is designed to be used for reserving memory for the IO card. Size **Reserved Memory** This option is designed to be used for

#### **Peripheral Setup**

Address

Choose the Peripheral icon from the Setup section on the WinBIOS Setup main menu.

reserving memory address for the IO card.

This option enables the FDC (Floppy Drive OnBoard FDC Controller) on the motherboard or auto

detects the FDC.

**OnBoard Serial** This option specifies the base I/O port Port1

address of serial port 1.

This option specifies the base I/O port **OnBoard Serial** address of serial port 2. Port2

**Serial Port2 Mode** This option specifies the serial port2 mode.

Normal: The normal serial port mode is

being used.

IrDA/ASKIR: The serial port2 will be redirected to support IR function when this option is set to IrDA or

ASKIR.

33 BIOS Setup **Duplex Mode** This option is to specify the Duplex mode of Serial Port 2. **OnBoard Parallel** This option specifies the base I/O port Port address of the parallel port on the motherboard. Parallel Port Mode Depends on the type of your external device which connects to this port to choose Normal, EPP, or ECP mode. Parallel Port IRQ This option specifies IRQ to parallel port. Parallel Port DMA This option is only available if the setting of the Parallel Port Mode option is EPP/ECP. Channel

This option specifies the channel used by the

This option is designed to be used to enable

IDE controller on the motherboard.

the Sound Pro functions.

**OnBoard IDE** 

**OnBoard Sound** 

PRO

#### **Security**

#### User

This item lets you configure the system password which is required every time when the system boots up or an attempt is made to enter the Setup program. The password cannot be longer than six characters.

Note: Keep a safe record of the new password. If you forget or lose the password, the only way to access the system is to clear CMOS memory by holding down the <End> key then powering on to reboot the system.

#### **Anti-Virus**

This item protects the boot sectors and partitions table of your hard disk against accidental modifications. Any attempt to write to boot sectors and partitions will cause the system to halt and you need to use a bootable none virus floppy disk to reboot the system and then run the virus checking program to make sure that your system is ok.

The default setting is "Disabled." This setting is recommended due to the conflicts within new operating systems.

#### **CPU PnP**

**CPU Speed Ratio**  Select this option to specify the speed of CPU.

BIOS Setup 35

#### Utility

#### **Detect IDE**

If your system has an IDE hard drive, you can use this utility to detect its parameters and automatically enter them into the Standard CMOS Setup. This utility will autodetect up to four IDE devices.

#### **Exit WinBIOS Setup**

Press the <ESC> key to exit the BIOS setup program while in the main menu of the WinBIOS Setup and the following three options will be displayed on the screen.

#### **Save Changes and Exit**

Select this item to save the values entered during the current session and then exit the BIOS setup program.

#### Do Not Save Changes and Exit

Select this item to exit the BIOS setup program without saving the values which has been entered during the current session.

#### **Continue**

Select this item to return to the WinBIOS setup program.